# **Year 3: Computing – Programming**

# **Programming using blocks Key Vocabulary Key Vocabulary**

#### **Basic Programming:**

Make sure that the feature of the stage that you want to program (e.g. sprite, background) is selected by clicking on it. Drag the block command that you want onto the code area.

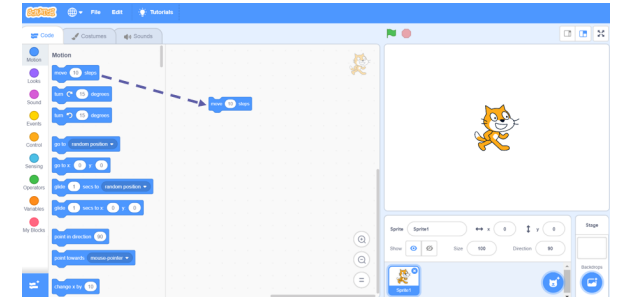

#### **Block Editing:**

White areas on blocks can be edited. Click on them and type in the preferred value.

move (10) steps

turn  $\mathbb{C}^2$  $15$ degrees

**Running the Code**: You can run your animation by performing the action stated in the **event block** (e.g. clicking the event block).

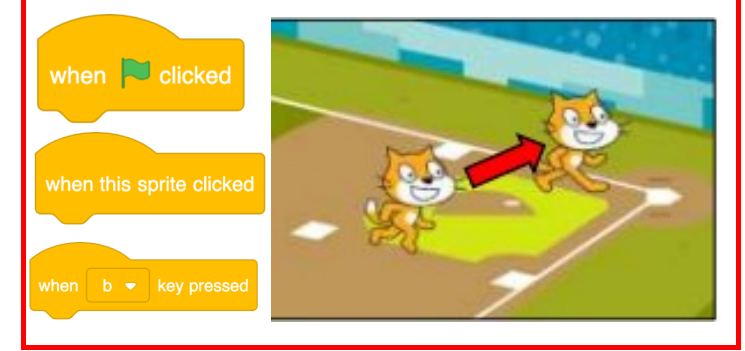

# **What is Scratch?**

Scratch is a website/ app that lets us code our own stories, games and animations. Scratch helps us to learn how to use programming language, whilst also being creative and using problem-solving skills.

### https://scratch.mit.edu

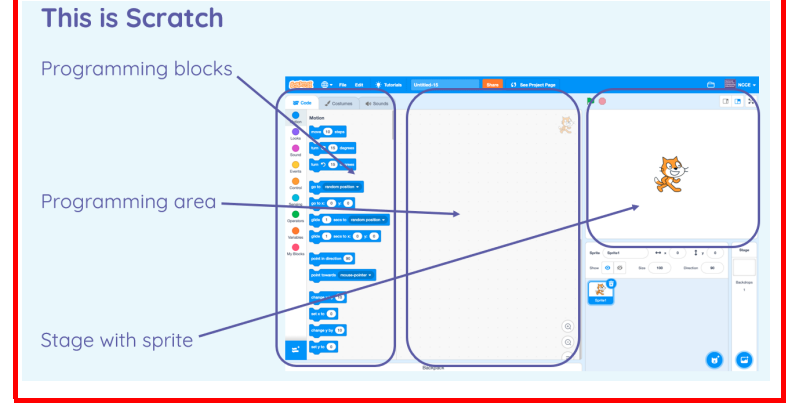

## **Sequencing and Algorithms**

-In Scratch, **blocks** can stack vertically on top of one another to create sequences.

-**Event blocks** are used to start sequences. They are orange and have a curved shape at the top.

-Designing an **algorithm** will help you to program the sequence that you require.

-If your animation does not work correctly the first time, remember to **debug** it (find errors and fix them).

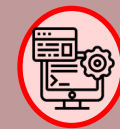

**Programming:** making a set of instructions for a computer to follow.

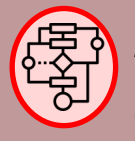

**Algorithm** : a sequence of instructions that are followed to complete a task.

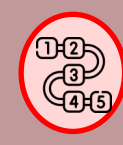

**Sequence:** a pattern or process in which one thing follows another.

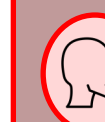

**Command:** a specific instruction given to a computer program that tells it what to do.

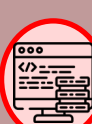

**Coding:** the language used to give instructions to computers.

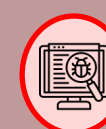

**Debug:** finding errors in a computer program and fixing them.

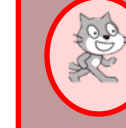

**Sprite:** a character on screen in Scratch.